# **Concur Expense: Expense Types**

# **Setup Guide**

# **Last Revised: September 12, 2022**

Applies to these SAP Concur solutions:

#### Expense

 $\boxtimes$  Professional/Premium edition  $\square$  Standard edition

- $\Box$  Travel  $\Box$  Professional/Premium edition  $\square$  Standard edition
- $\Box$  Invoice

 $\Box$  Professional/Premium edition  $\square$  Standard edition

□ Request

 $\square$  Professional/Premium edition

 $\square$  Standard edition

# **Table of Contents**

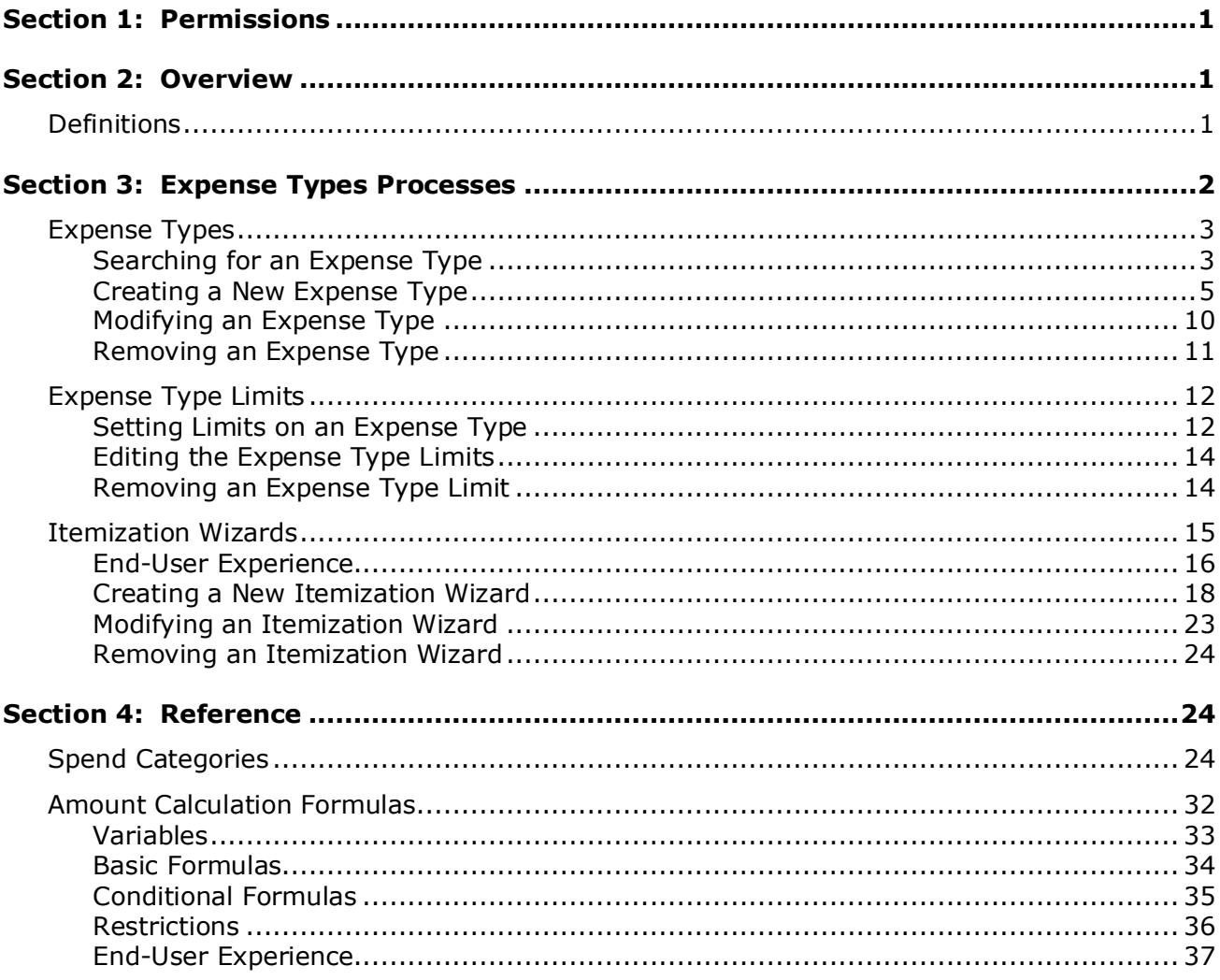

# **Revision History**

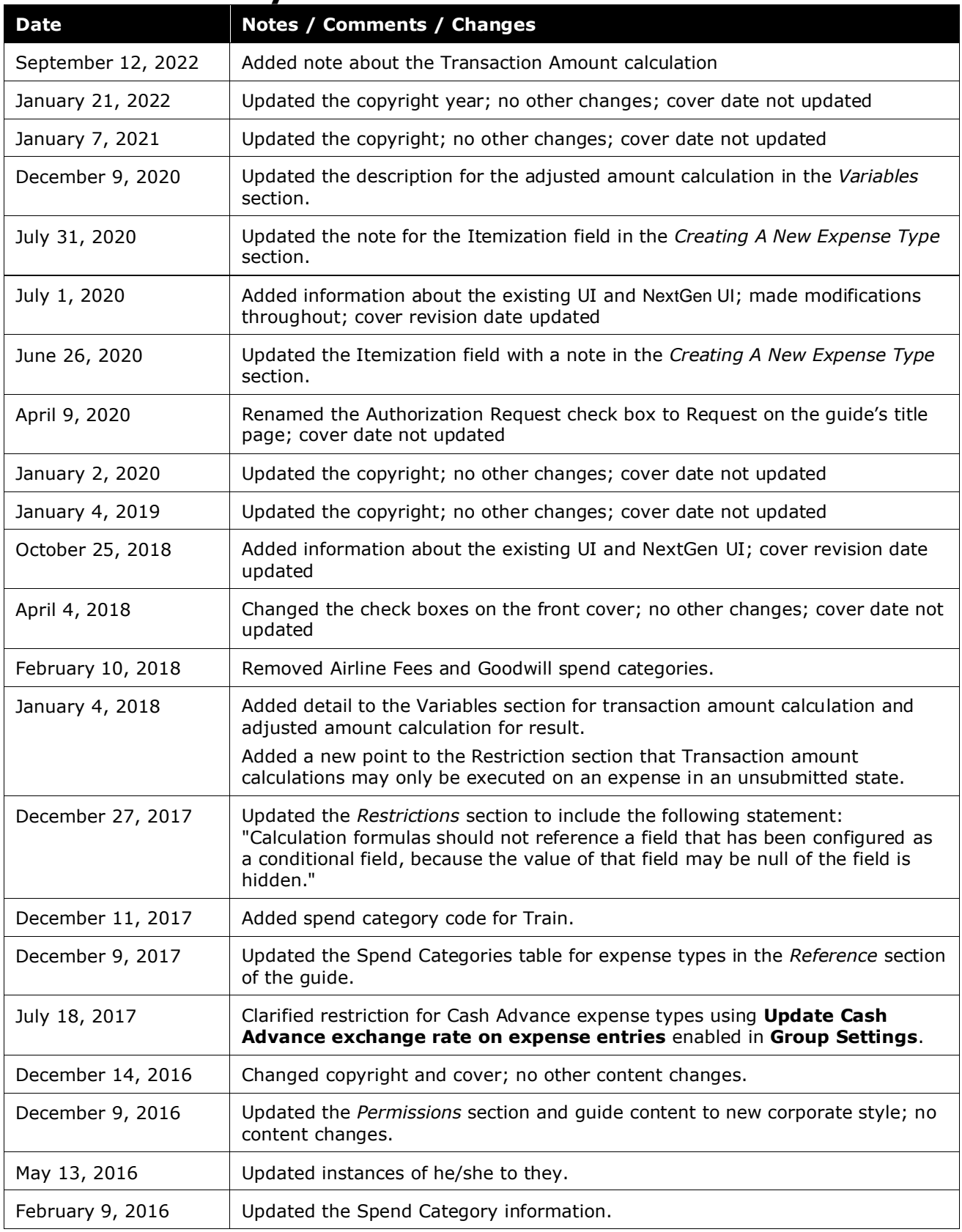

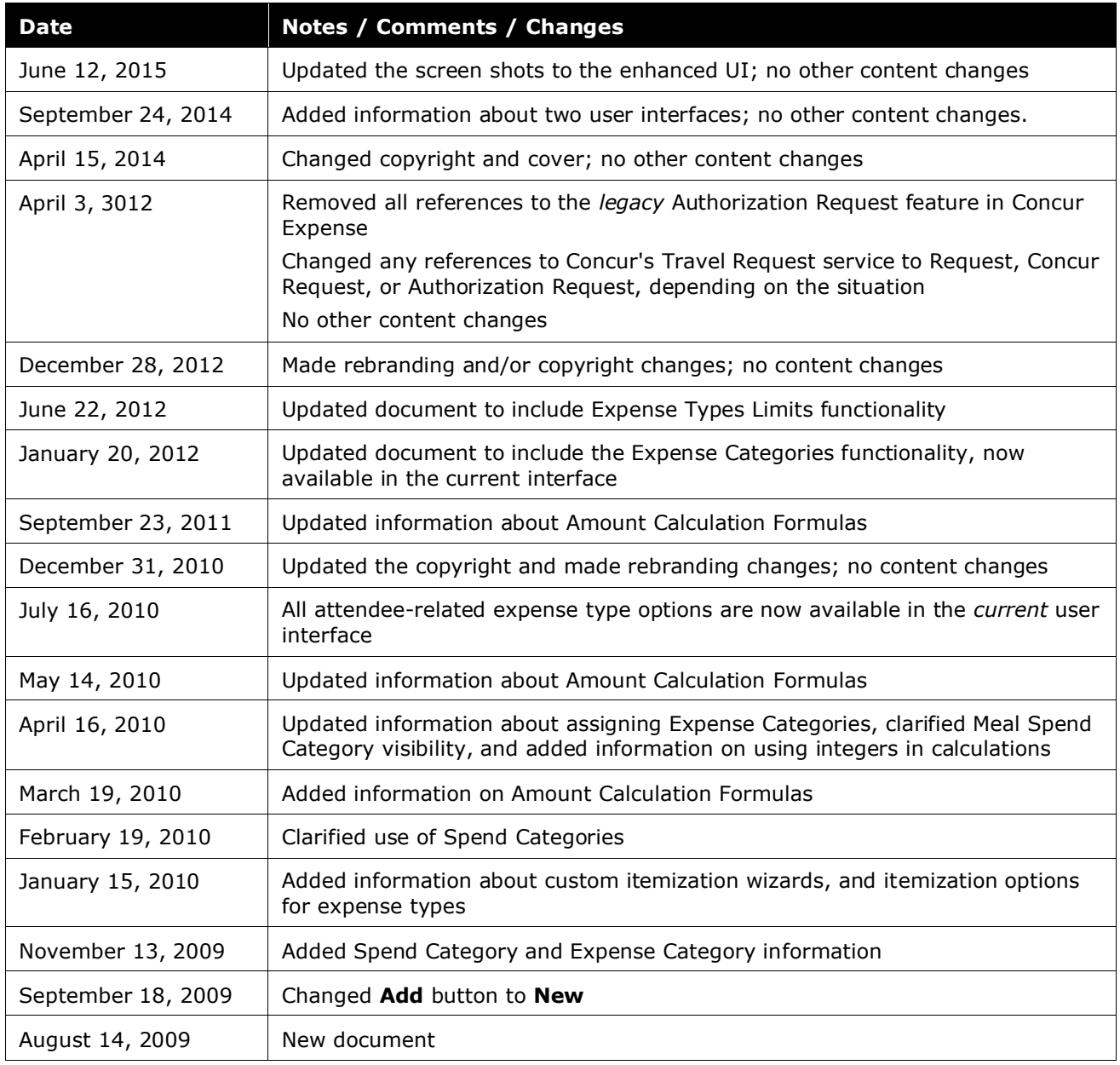

# **Expense Types**

# **Section 1: Permissions**

<span id="page-6-0"></span>A company administrator may or may not have the correct permissions to use this feature. The administrator may have limited permissions, for example, they can affect only certain groups and/or use only certain options (*view* but not *create* or *edit*).

If a company administrator needs to use this feature and does not have the proper permissions, they should contact the company's SAP Concur administrator.

<span id="page-6-1"></span>Also, the administrator should be aware that some of the tasks described in this guide can be completed only by SAP. In this case, the client must initiate a service request with support.

# **Section 2: Overview**

The Expense Types feature allows you to add, remove, and modify your expense types. The functionality includes a multi-step wizard to walk you through the process of adding or modifying expense types.

The Itemization Wizard feature allows you to create new itemization wizards to use with expense types. You can define the primary and secondary expense types, and whether they are required or personal.

# <span id="page-6-2"></span>**Definitions**

- **Expense Types:** Expense types are expenses that an employee can incur, such as airfare, lodging, breakfast, and so on. A list of expense types appears as an option when an employee first creates an expense entry. Each expense type has multiple unique fields that define the details of an expense. For example, Airfare could have ticket number and vendor attached to it, while Breakfast might only have vendor. These details are called fields*.*
- **Expense Type Limits:** Expense Type Limits set a warning or blocking amount limit on any expense type. When the warning limit is exceeded, the system will warn the user that they are over the limit. When the blocking limit is exceeded, the system will warn the user and prevent submission of the report, until the expense type amount is corrected in the report.
- **Parent Expense Type:** An expense that serves as a heading to expenses; such as Company Car (parent) which has Company Car Oil, Company Car Gas, and so on as children beneath it. An employee cannot select a parent expense type from the list of expenses when creating an expense report, only the items beneath it.
- **Expense:** An expense can be either a single expense that has no expense category, such as Airfare, or an expense that lies beneath the main expense and is related or linked to that expense and is listed under an expense category, such as Company Car Oil.
- **Itemization:** An itemization is an expense that is an itemization of a main or parent expense. For example, for a Lodging expense type, an employee may want to itemize the bill to include movie rental, room service, and so on. These itemizations have costs that add up to the main expense. You can define whether an expense type requires itemization, and create custom itemization wizards, using the **Expense Types** page.
- **Spend Category:** The Spend Category associated with each expense type determines which reporting category the expenses of that type fall under. When running reports that aggregate expenses by type, the Spend Category determines which type of spend the expense type will be associated with. Some spend categories are also associated with UI behavior, which determines whether the expense type has special presentation handling. Certain spend categories are used with Travel Allowance or mileage entries, which must collect and display the appropriate fields to the user.

# **Section 3: Expense Types Processes**

<span id="page-7-0"></span>*To access the Expense Types page:*

Click **Administration** > **Expense > Expense Types** (left menu). The **Expense Types** page appears.

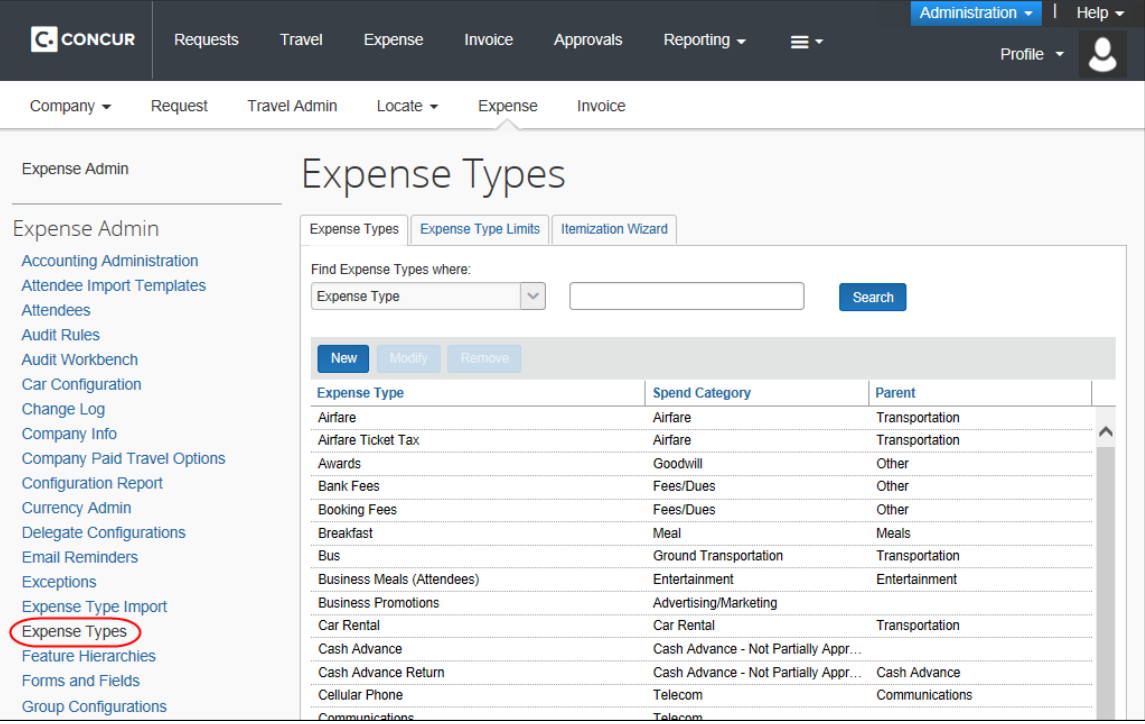

# <span id="page-8-0"></span>**Expense Types**

### <span id="page-8-1"></span>*Searching for an Expense Type*

- *To search for an expense type:*
	- 1. On the **Expense Types** page, select a value in the **Find Expense Types where:** list.

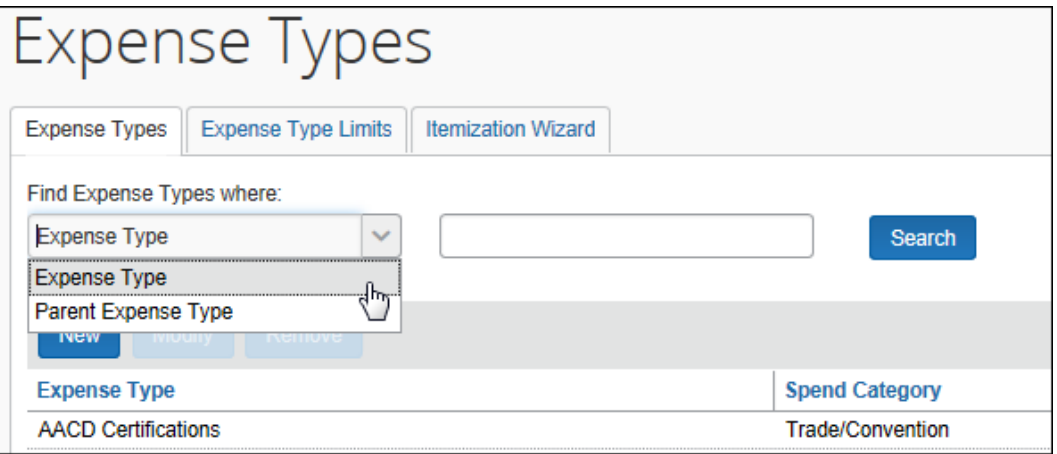

2. Enter the desired search term.

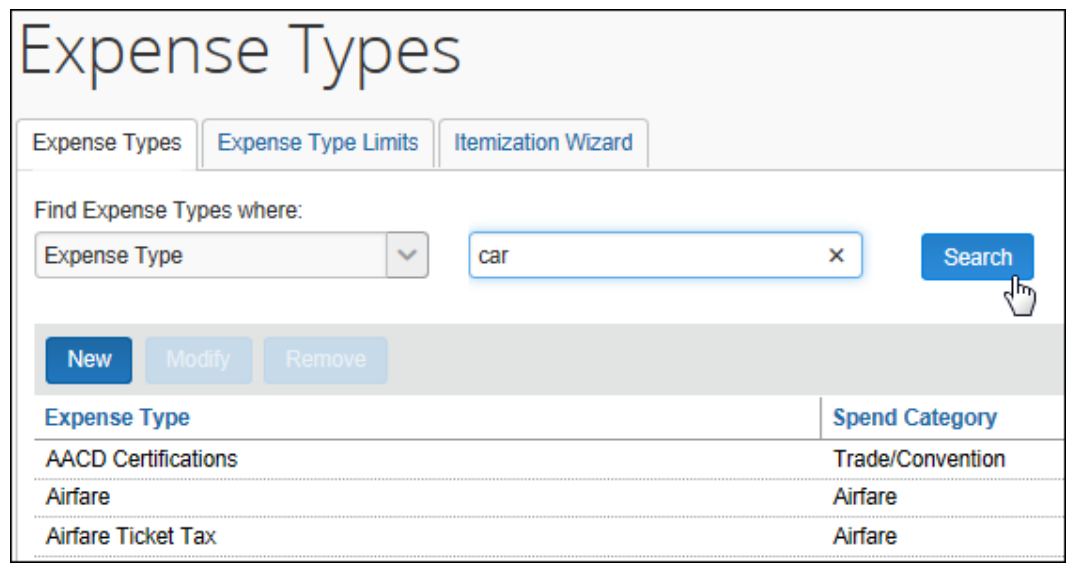

3. Click **Search**. The system will search for any expense types containing the letters entered. The list of matching expense types appears.

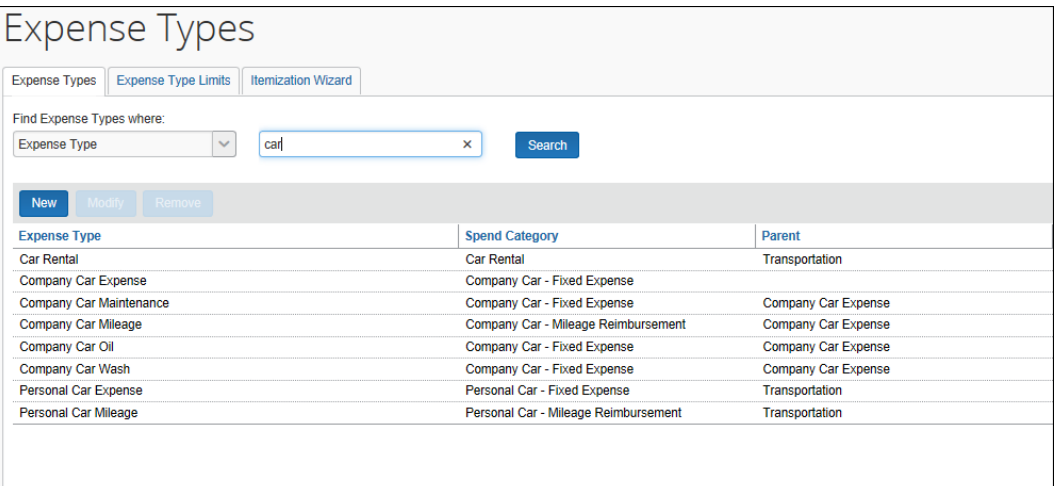

# <span id="page-10-0"></span>*Creating a New Expense Type*

- *To create a new expense type:*
	- 1. On the **Expense Types** page, click **New**. The **General** step of the **New Expense Type** wizard appears.

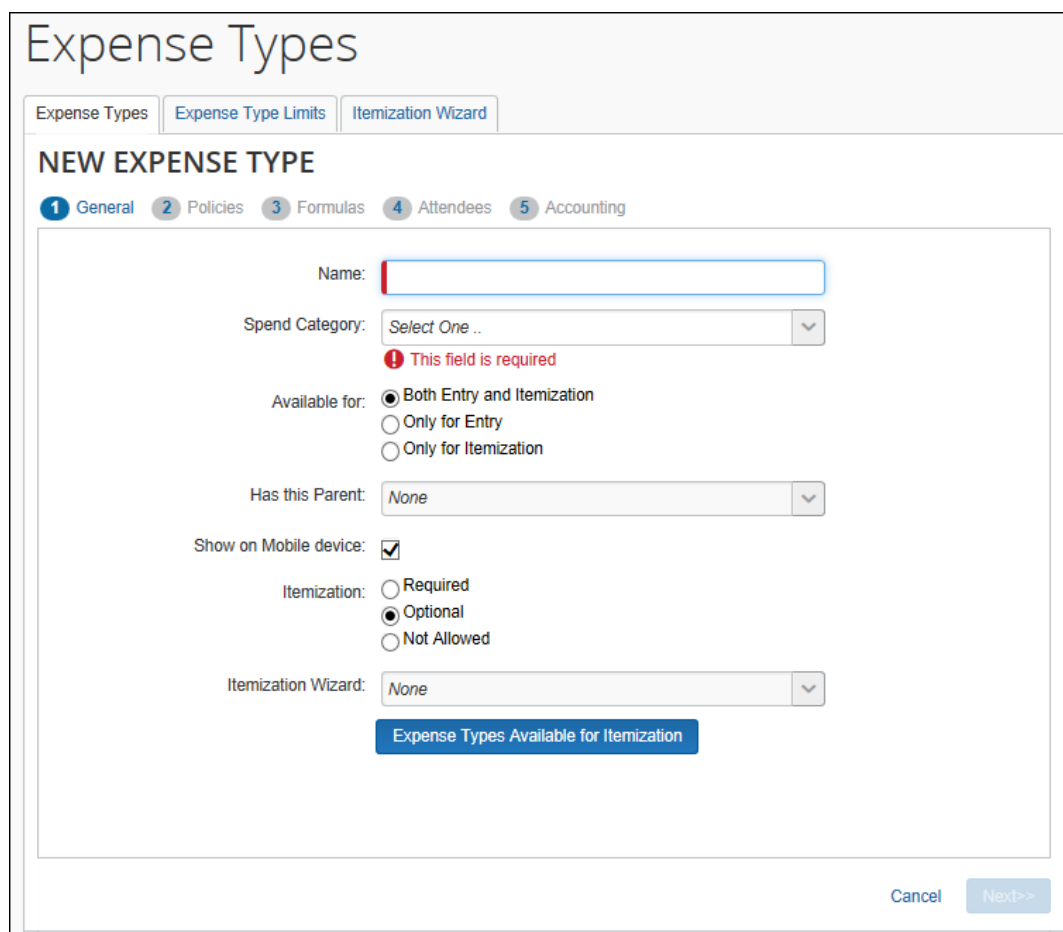

2. Enter the desired values.

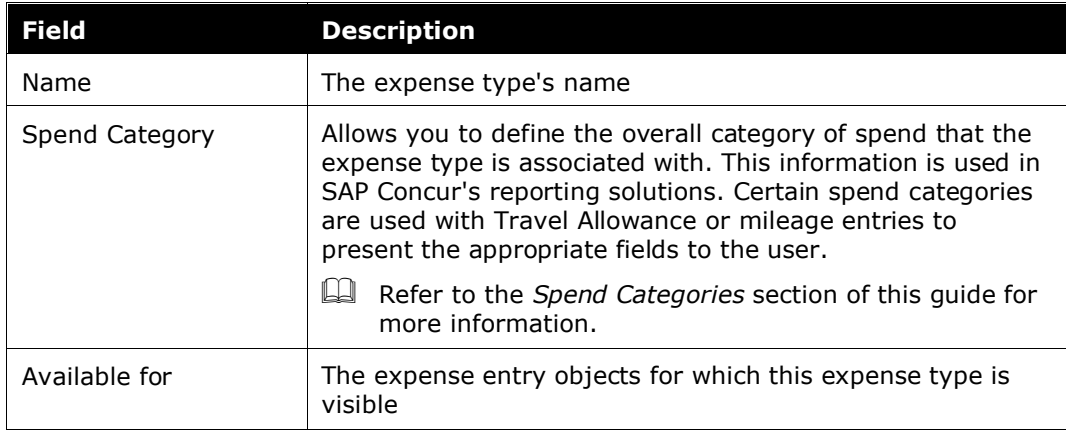

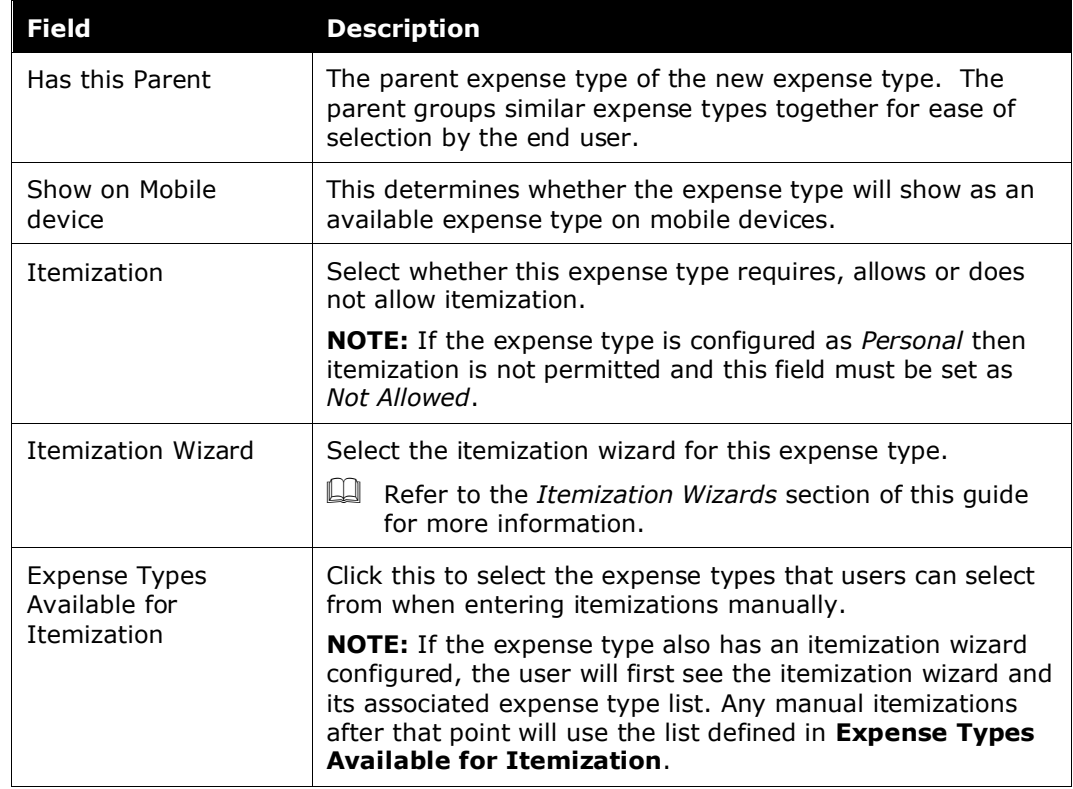

#### 3. Click **Next**. The **Policies** step appears.

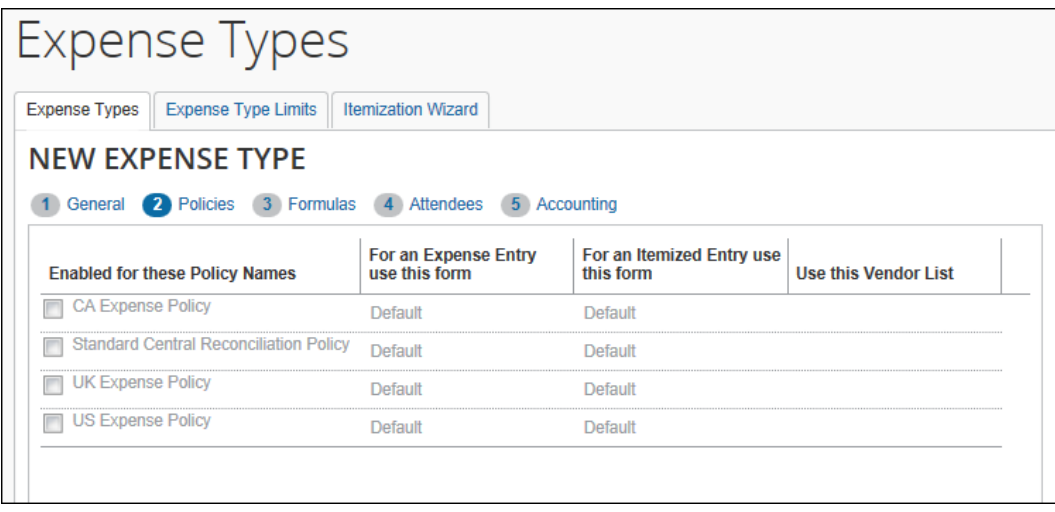

4. Select the policies that use this expense type, then enter the desired values. Once you have selected a policy, the fields in the row become editable.

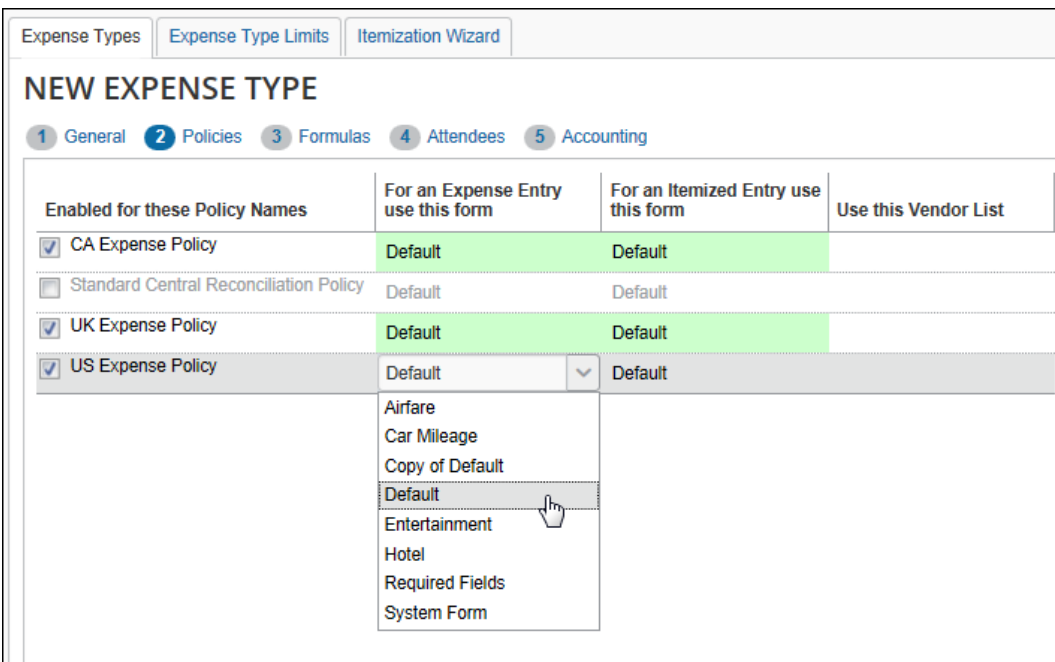

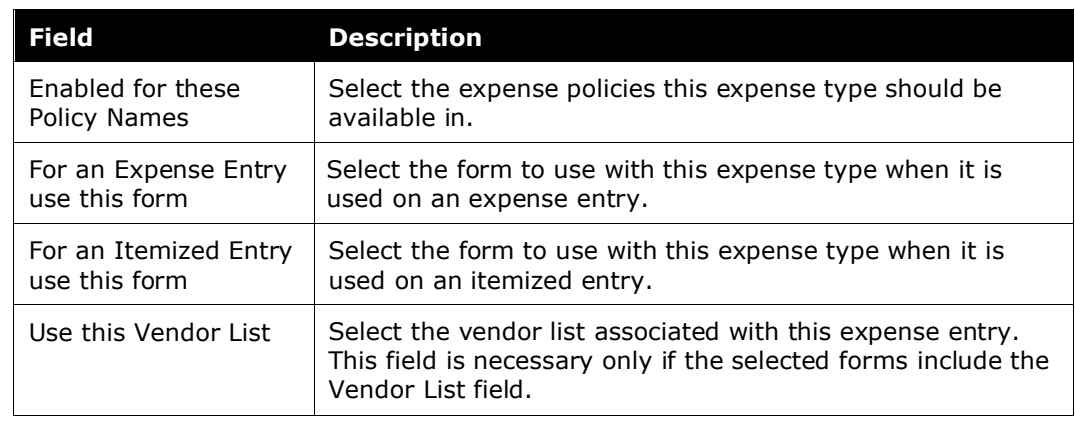

5. Click **Next**. The **Formulas** step appears. For each policy selected in the previous step, there will be an editable **Amount Calculation Formula** field. Enter the desired calculation for each policy.

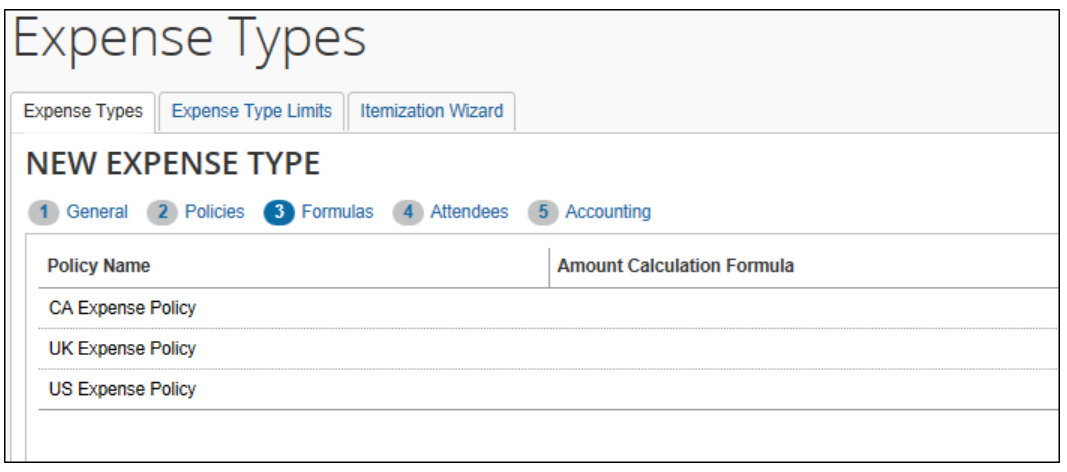

**NOTE:**The **Formulas** tab will only appear if you have the correct user role. If the expense type is not eligible for a formula, the tab will appear grayed out.

- Refer to the *Amount Calculation Formulas* section of this guide for more information.
- 6. Click **Next**. The **Attendees** step appears. For each policy selected in the **Policies** step, it will show a set of check boxes for selecting the appropriate attendee-related functions. These are necessary only for expense types that use the Attendee fields.
	- Refer to the *Concur Expense: Attendees Setup Guide* for more information about these options.

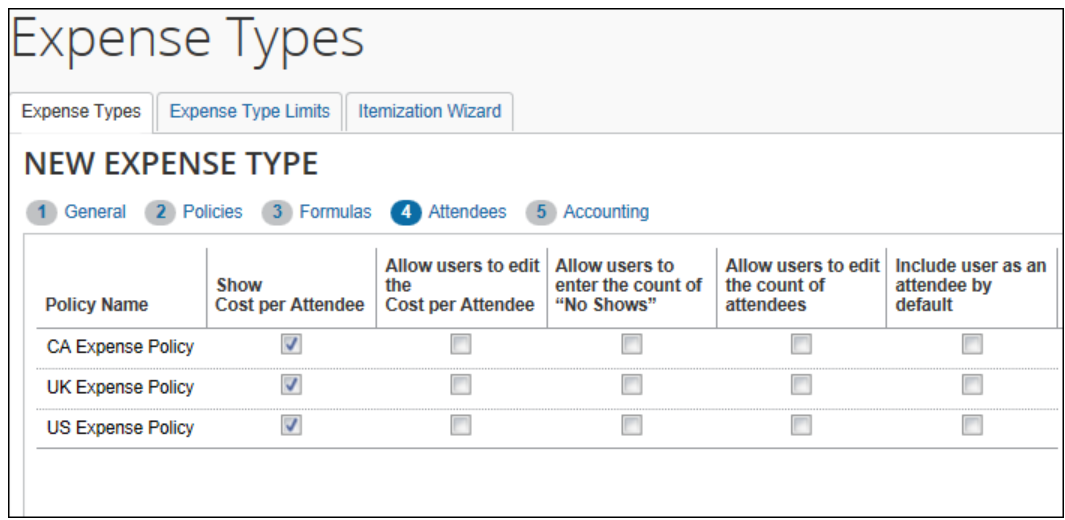

7. Select the desired check boxes, per policy.

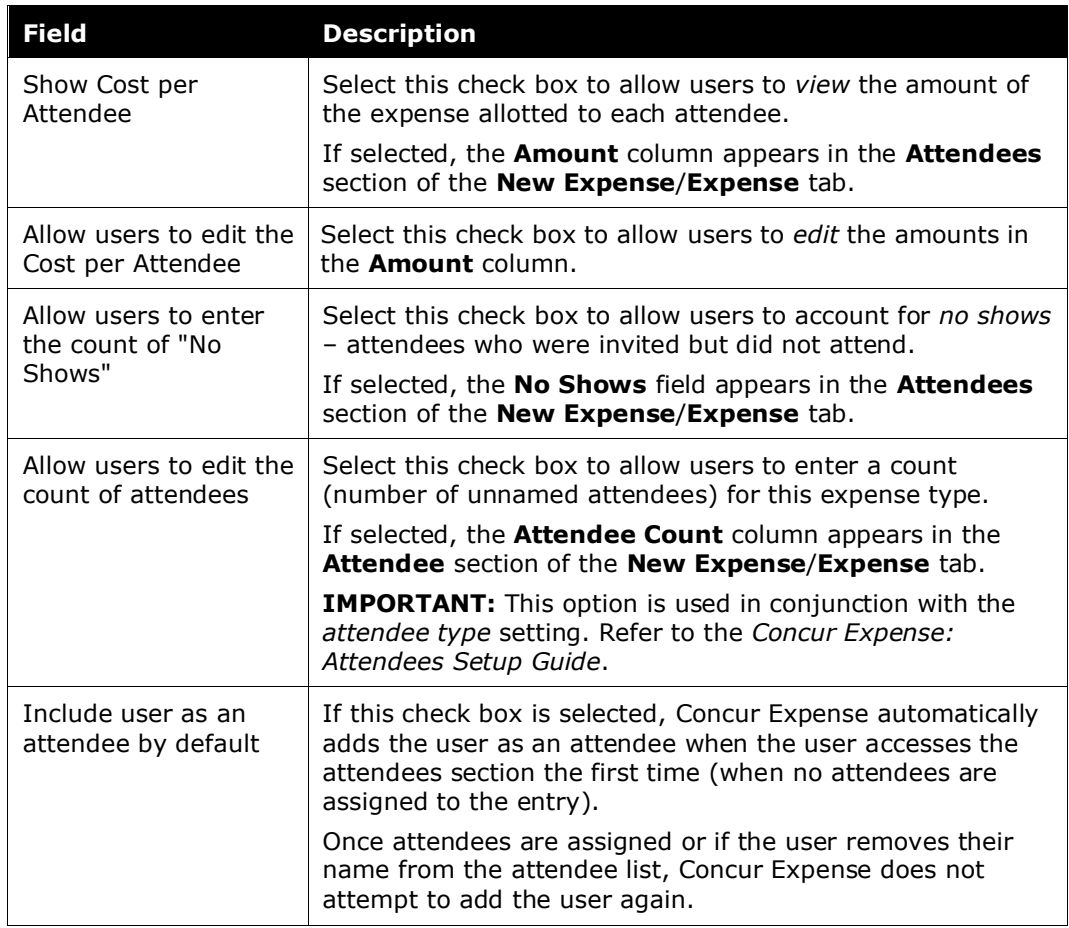

8. Click **Next**. The **Accounting** step appears.

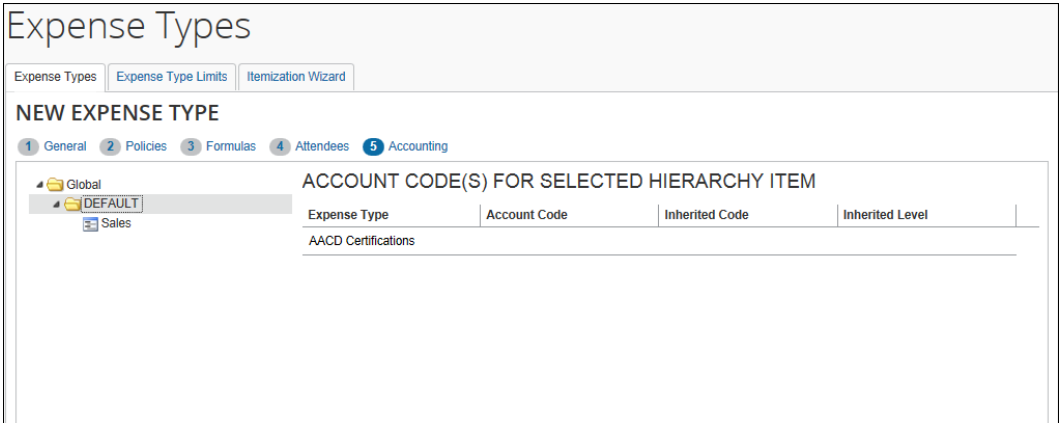

9. The account code hierarchy is displayed in the left pane. The top level is Global. Level one is for Ledger. If there are levels set up for the Account Code Hierarchy for a Ledger, these appear as levels two though the number of levels set up. The right pane displays the account code fields for the new expense type for the level and value selected in the left pane.

- 10. In the left pane, navigate to the place within the Account Code Hierarchy that you want to enter an account code.
- 11. Enter the desired account code.

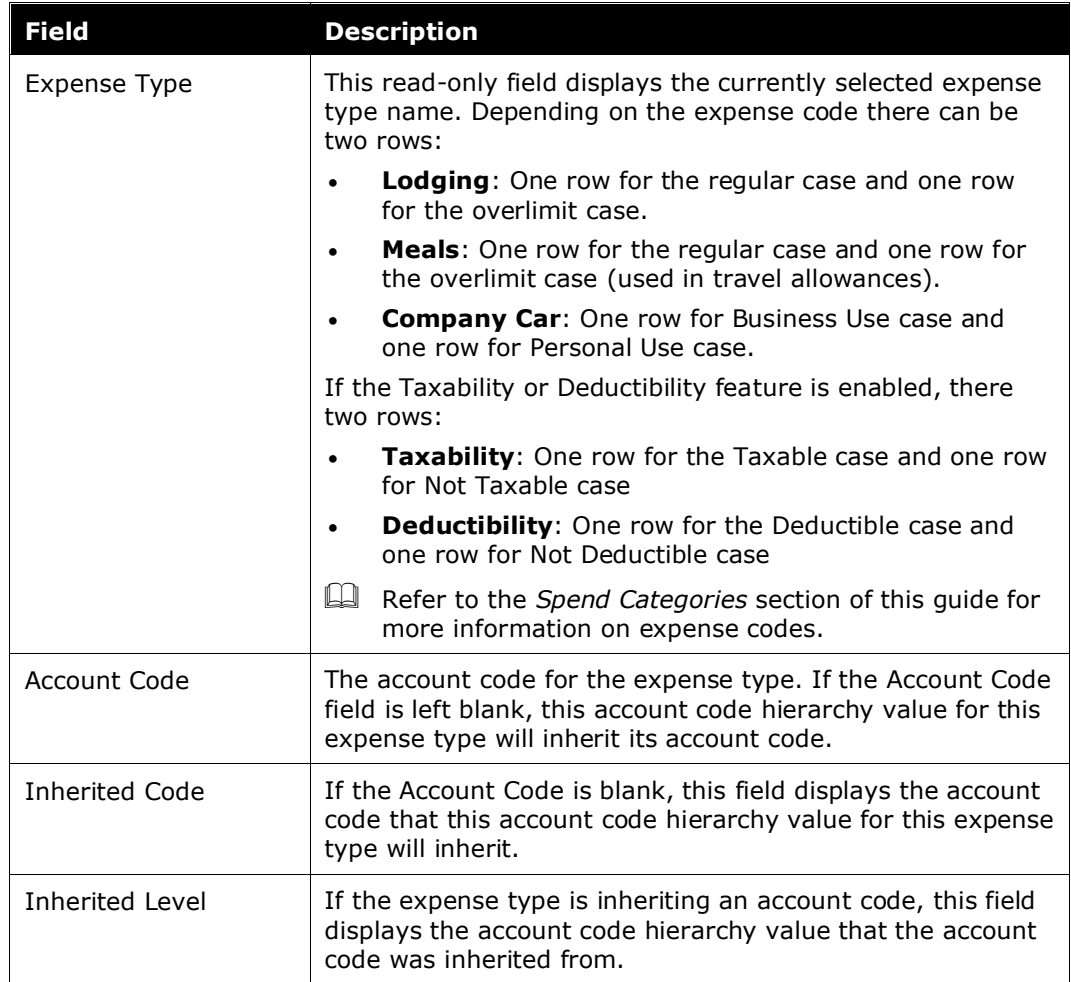

12. Click **Done**.

#### <span id="page-15-0"></span>*Modifying an Expense Type*

- *To modify an expense type:*
	- 1. On the **Expense Types** tab, select the desired expense type.

#### 2. Click **Modify**.

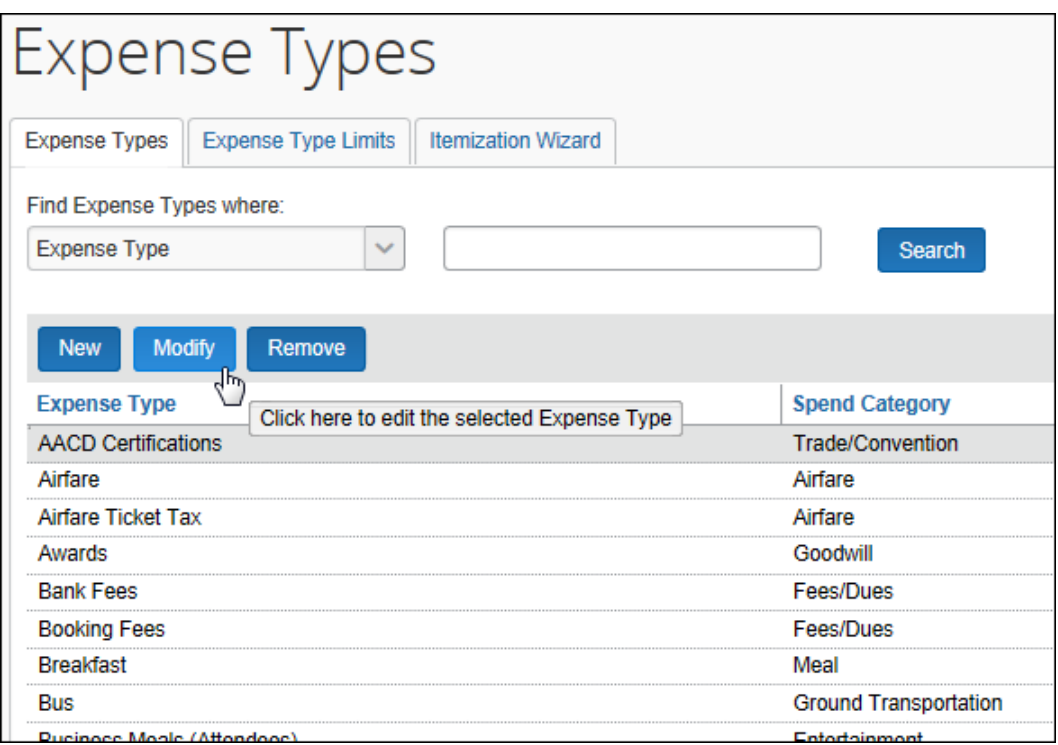

- 3. Change fields as desired. Refer to the *To add an expense type* process for field information.
- 4. Click **Done**.

#### <span id="page-16-0"></span>*Removing an Expense Type*

Removing an expense type is a permanent action. If you remove an expense type in error, you will need to recreate it.

- *To remove an expense type:*
	- 1. On the **Expense Types** page, select the desired expense type.

2. Click **Remove**. The expense type is removed from the expense type list.

![](_page_17_Picture_97.jpeg)

# <span id="page-17-0"></span>**Expense Type Limits**

Expense Type Limits let the administrator set a warning or blocking amount limit on any expense type. When the warning limit is exceeded, the system will warn the user that they are over the limit. When the blocking limit is exceeded, the system will warn the user and prevent submission of the report, until the expense type amount is corrected in the report.

#### <span id="page-17-1"></span>*Setting Limits on an Expense Type*

The limits that can be set apply to the selected policy by currency, and allow a range within which the system first warns, then blocks, the report from submission via the expense type limits.

- *To set a limit on an expense type:*
	- 1. Click the **Expense Type Limits** tab.

2. Click **New** and select an expense type from the list under **Expense Type**.

![](_page_18_Picture_85.jpeg)

- 3. Select the group this expense type limit will apply to under **Applies to**, and the currency under **Currency Code**.
- 4. Set the amount range by configuring the following options:
	- **Warn Over This Amount:** Set the amount over which the system will warn the user they have exceeded the lower maximum amount for this expense type.

 **Block Over This Amount:** Set the amount over which the system will block submission of the expense report.

![](_page_19_Picture_140.jpeg)

#### 5. Click **Save**.

The expense type is now limit-configured, and the limits take effect immediately.

#### <span id="page-19-0"></span>*Editing the Expense Type Limits*

To adjust the limits, click directly in any of the fields for the desired expense type and choose or type a new value.

#### <span id="page-19-1"></span>*Removing an Expense Type Limit*

When you remove an expense type limit it takes effect immediately.

#### *To remove an expense type limit:*

- 1. Select the row of the expense type limit you will delete.
- 2. Click **Remove**.
- 3. In the **Remove Expense Type** Limit dialog box, click **Yes**.

![](_page_19_Picture_13.jpeg)

Additional information:

• Each expense type may use a single currency in conjunction with a specified Applies To Group. Clients wishing to set multiple rules for the same expense type and group in different currencies would need to use the more flexible audit rules functionality.

- If the client has multiple levels of expense hierarchy groups, the system will apply the first rule found for the expense type when searching first at the user's group and then walking up the hierarchy until a limit is found for the specified expense type. Any limits configured at higher levels in the hierarchy above that point where a limit is found will not be applied.
- These limits will not be applied to employees with the value of Never Audit (NVR) in the Expense Audit Required field on the employee profile record.

# <span id="page-20-0"></span>**Itemization Wizards**

Itemization wizards define the expense types that users see when itemizing an expense. The selected expense types can have the following properties set:

- Whether they are a Primary or Secondary expense type
- Whether they are Required
- Whether they default to being marked Personal
- Whether they are required to be marked Personal

**NOTE:**This itemization option does not replace the existing lodging itemization wizard. The lodging wizard is specifically designed to address the recurring daily expenses of a hotel stay. The new itemization wizard option allows itemization of single occurrences of an expense type on the same date as the parent expense.

# <span id="page-21-0"></span>*End-User Experience*

The following example shows how the itemization wizard appears to the user while itemizing a car rental expense. The Car Rental expense type has been configured to use the Car Rental Itemization wizard.

The user enters the parent expense, then clicks **Itemizations**.

![](_page_21_Picture_45.jpeg)

The user clicks **Create Itemization** and then enters the required details for each of the expense types required for an itemization.

![](_page_22_Picture_58.jpeg)

As with other itemization pages, the running totals of what has been accounted for and what amount remains shows at the top of the pane. Any amount not accounted for will be itemized using the parent expense type.

The user repeats these steps until the remaining amount becomes \$0. When done, the user clicks **Save Expense**.

![](_page_23_Picture_79.jpeg)

#### <span id="page-23-0"></span>*Creating a New Itemization Wizard*

Itemization wizards can be created and edited on the **Itemization Wizard** tab of the **Expense Types** page.

- *To create a new itemization wizard:*
	- 1. On the **Expense Types** page, select the **Itemization Wizard** tab. The **Itemization Wizard** page appears.

2. Click **New**. The **General** step of the **New Itemization Wizard** page appears.

![](_page_24_Picture_87.jpeg)

#### 3. Enter the desired values.

![](_page_24_Picture_88.jpeg)

4. Click **Next**. The **Available Expense Types** step of the **New Itemization Wizard** appears.

![](_page_25_Picture_39.jpeg)

5. Click in the **Expense Types** column to select an expense type.

![](_page_26_Picture_33.jpeg)

To remove an expense type, select the **Remove** value from the expense type list. The Remove value only appears after you have selected an expense type.

![](_page_27_Picture_88.jpeg)

6. Select the desired settings for each expense type.

![](_page_27_Picture_89.jpeg)

7. Click **Done**.

# <span id="page-28-0"></span>*Modifying an Itemization Wizard*

- *To modify an itemization wizard:*
	- 1. On the **Itemization Wizard** page, select the desired wizard.

![](_page_28_Picture_96.jpeg)

2. Click **Modify**. The **General** step of the **Modify Itemization Wizard** page appears.

![](_page_28_Picture_97.jpeg)

- 3. Make any necessary changes.
- 4. Click **Next**. The **Available Expense Types** step of the **Modify Itemization Wizard** page appears.
- 5. Make any necessary changes.
- 6. Click **Done**.

#### <span id="page-29-0"></span>*Removing an Itemization Wizard*

- *To remove an itemization wizard:*
	- 1. On the **Itemization Wizard List** page, select the desired wizard.
	- 2. Click **Remove**.

**NOTE:**The **Remove** button is only available if the itemization wizard is not being used by any expense types.

![](_page_29_Picture_140.jpeg)

# <span id="page-29-2"></span><span id="page-29-1"></span>**Section 4: Reference**

### **Spend Categories**

The Spend Category associated with each expense type determines which reporting category the expenses of that type fall under. When running reports that aggregate expenses by type, the Spend Category determines which type of spend the expense type will be associated with. Some spend categories are also associated with UI behavior, which determines whether the expense type has special presentation handling. Certain spend categories are used with Travel Allowance or mileage entries, which must collect and display the appropriate fields to the user. Reporting Categories were used in older versions of reports in Cognos and are mapped to the Spend Categories to maintain the original expense type mapping.

The Spend Category Code column displays the spend category code associated with the spend category. The codes are used for the expense types import. The Recommended Use column indicates which product SAP recommends the spend category be used with.

The table of spend categories is below.

![](_page_30_Picture_248.jpeg)

![](_page_30_Picture_249.jpeg)

![](_page_31_Picture_314.jpeg)

![](_page_32_Picture_303.jpeg)

![](_page_33_Picture_274.jpeg)

![](_page_34_Picture_290.jpeg)

![](_page_35_Picture_297.jpeg)

![](_page_36_Picture_260.jpeg)

![](_page_37_Picture_161.jpeg)

### <span id="page-37-0"></span>**Amount Calculation Formulas**

Amount calculation formulas are used to enforce policy level amount restrictions for expense types. The amount calculations are entered as simple formulas, using the addition  $(+)$ , subtraction  $(-)$ , multiplication  $(*)$  and division  $(')$  operators. The calculations can also include simple if/then/else statements. Amount calculation formulas are used to modify the adjusted amount under certain circumstances. For transaction amounts, the formula calculates the amount for manual entries, and the user is not able to enter or modify the amount.

The Expense Configuration Administrator role, or a custom role including the Edit Expense Type Calculation Formulas task, is required to use this feature. Users without the appropriate role will not see the Formulas tab when adding or modifying expense types.

# <span id="page-38-0"></span>*Variables*

Certain report fields are available for use as variables in the calculations. These fields are:

![](_page_38_Picture_344.jpeg)

![](_page_39_Picture_217.jpeg)

#### <span id="page-39-0"></span>*Basic Formulas*

Basic formulas include arithmetic operators and report data variables. All formulas must start with the result variable (lowercase), then define the equation:

 $result = equation$ 

The formula to calculate the adjusted amount by subtracting the value in Custom4 from the posted amount is:

result =  $PA - CA$ 

Numeric constants can be used in calculations. The formula to calculate the adjusted amount by reducing the posted amount to 75% of its original amount is:

result =  $PA * .75$ 

Integer values must be entered with one decimal place specified. A possible formula to reduce the posted amount to ¼ of its original amount is:

 $result = PA*(1.0/4.0)$ 

Parentheses can be used to separate sections of the formula. The calculations inside the parentheses will be worked first, then the calculations outside the parentheses

will be worked with the result. The previous calculation can be enhanced to subtract the amount in Custom4 at the end:

result = 
$$
(PA * .75) - C4
$$

Exchange rates can be multiplied by amounts in foreign currency to get the amount in the user's reimbursement currency. The formula to convert Custom3 from foreign currency to reimbursement currency, then subtract it from the posted amount is:

$$
result = PA - (C3 * EX)
$$

Posted/transaction amounts are set using the result\_t variable. The formula to set the entry transaction amount to 25 times the value in the entry custom 1 field is:

$$
result_t = C1 * 25.0
$$

Validation rule amount values can be used in the calculations. The formula to set the transaction amount to the entry custom 1 amount multiplied by the validation amount 1 is:

$$
result_t = C1 * (V_A1)
$$

The report custom fields can be used in the calculations. The formula to set the approved amount to the value of the posted amount times the difference of the report custom 1 field and the report custom 5 field is:

result =  $PA * (R C1 - R C5)$ 

#### <span id="page-40-0"></span>*Conditional Formulas*

Conditional formulas are used when you need multiple possible calculations, depending on values involved. The formulas use the **if**, **elif** (elseif), and **else** conditional statements to define complex behavior. The lines containing the if/elif/else statements *must* end with a colon (:).

The lines following the conditional statements, that define the result calculation formula to use, *must* be indented. The indentation can be done by using either space(s) or a tab for indentation. It is not possible to enter tabs directly into the **Amount Calculation Formula** column. If tabs are desired, the formula should be entered into a text editor first, and then copied into the admin screen column.

**NOTE:** The *same* indentation character must be used throughout the formula – you cannot use tab in one place and space in another.

In this example, you want to leave amounts below 20 alone, decrease amounts from 20-50 to 75%, and decrease amounts above 50 to 50%. The formula is:

if  $PA < 20$ : result  $= PA$ elif PA<50: result =  $(PA * 0.75)$  else: result =  $(PA * 0.5)$ 

#### **ACCOUNTING FOR NEGATIVE AMOUNTS**

It is possible for expense types to have a negative amount (credit) entered. The formulas can address the negative amounts by testing to see if the amount is more than zero before performing any other actions. In this example, negative amounts will be unchanged, while positive amounts will be reduced to 75% of the original value:

if  $PA < = 0$ :  $result = PA$ elif  $PA > 0$ : result =  $PA * .75$ 

#### <span id="page-41-0"></span>*Restrictions*

Transaction amount calculations may only be executed on an expense that is in an unsubmitted state. A formula that sets the expense amount (e.g. result  $T =$ <formula>) will not be executed for a submitted expense. The expense transaction amount may not be changed for a submitted expense.

Any expense type marked as personal will not be subject to a transaction amount calculation.

The **Formulas** step is not available for the following expense types:

Fixed travel allowance expense types:

- **Fixed Lodging** expense type
- **Fixed Meals (gross)** expense type
- **Fixed Meals** expense type
- **Overnight** expense type
- **Provided Meals** expense type
- **Taxable Meals** expense type

Cash Advance expense types:

- **Cash Advance Return** expense type
- **Currency Gain/Loss** expense type
- Any expense type using the **Cash Advance - Not Partially Approvable** or **Cash Advance – Standard** spend categories

**NOTE:**The exchange rate cannot be overwritten by the Cash Advance exchange rate for any expense that is partially approved or is a subordinate (child) expense even if **Update Cash Advance exchange rate on expense entries** is enabled in **Group Settings.**

Mileage expense types:

- **Company Car Mileage** expense type
- **Personal Car Mileage** expense type
- Any expense type using the **Company Car - Mileage Reimbursement** or **Personal Car - Mileage Reimbursement** spend categories

The **Undefined** expense type.

Itemized expense types have the following restrictions:

- Transaction amount calculations only apply to parent expense types of itemized entries.
- Adjusted amount calculations only apply to child itemization entries.

Calculation formulas should not reference a field that has been configured as a conditional field, because the value of that field may be null if the field is hidden.

#### <span id="page-42-0"></span>*End-User Experience*

#### **ADJUSTED AMOUNT CALCULATION**

Users creating expense entries will see the **Requested** amount column display the calculated amount after they save the entry.

![](_page_42_Picture_134.jpeg)

#### Before the save:

After saving, with the adjusted amount appearing in the **Requested** column:

![](_page_43_Picture_53.jpeg)

Entries with attendees will have the amount per attendee adjusted to match the calculated amount after the expense is saved.

![](_page_43_Picture_54.jpeg)

If the amount per attendee was previously adjusted by the user, a message will be displayed advising the user to review the new amounts.

#### **TRANSACTION AMOUNT CALCULATION**

Users creating expense entries will *not* be able to edit the **Transaction Amount** field and will see that it is not required. When the expense has been saved, the amount will be calculated and show in the expense list.

#### **Important Note About User Edit and Default Behavior of the Currency Field**

The change of the currency for the expense will not alter the amount calculated by the formula. The **Currency** field is typically not an editable field for expense types employing transaction amount calculations because the calculated amount will not be updated to reflect a change in currency.

With this limitation in mind, the **Currency** field may be configured to allow employee edit via the field access rights on the expense form definition. When user edit of the **Currency** field is permitted, the change of expense location would prompt the user to ask if the currency should be updated to match the new location. When user edit is not permitted, this prompt will not be offered to the user.

![](_page_44_Picture_129.jpeg)

If the user opens the expense, the **Transaction Amount** field is read-only and cannot be edited:

![](_page_45_Picture_37.jpeg)

☼